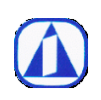

# Contents

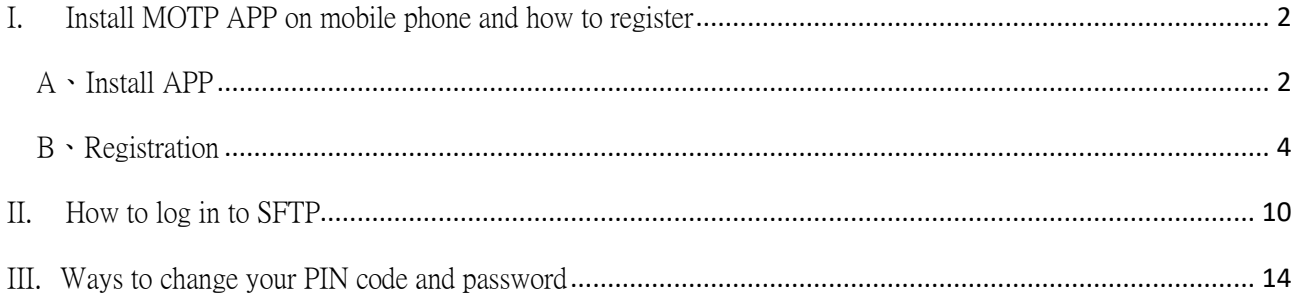

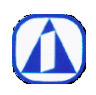

- <span id="page-1-0"></span>I. Install MOTP APP on mobile phone and how to register
- <span id="page-1-1"></span>A、Install APP
- 1. Icon for Apple IOS and Android phones are as follows

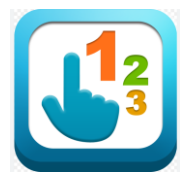

2. If you are using an Android phone in China, please download it from the phone and install it from the link below

[https://www.changingtec.com/userfile/motp\\_android/CGMOTP\\_CN.apk](https://www.changingtec.com/userfile/motp_android/CGMOTP_CN.apk)

3. After downloading the APP, open it for the first time as shown in the figure below, and press 確定(ok)

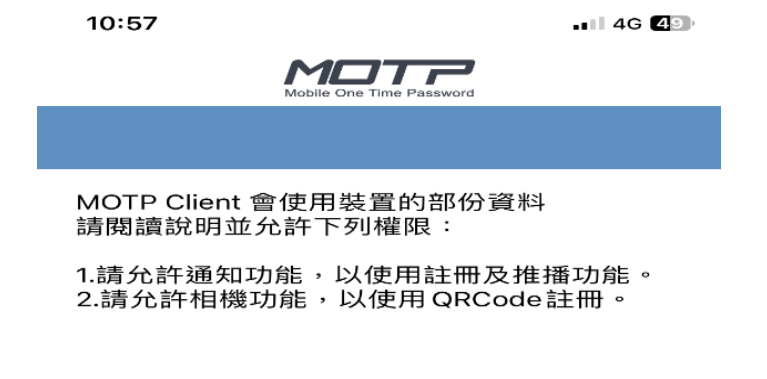

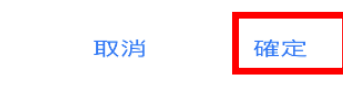

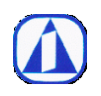

4. If you have already used and installed the MOTP APP, click the plus + pattern on your phone and go to next step "[Registration](#page-3-0)" on the page 4.

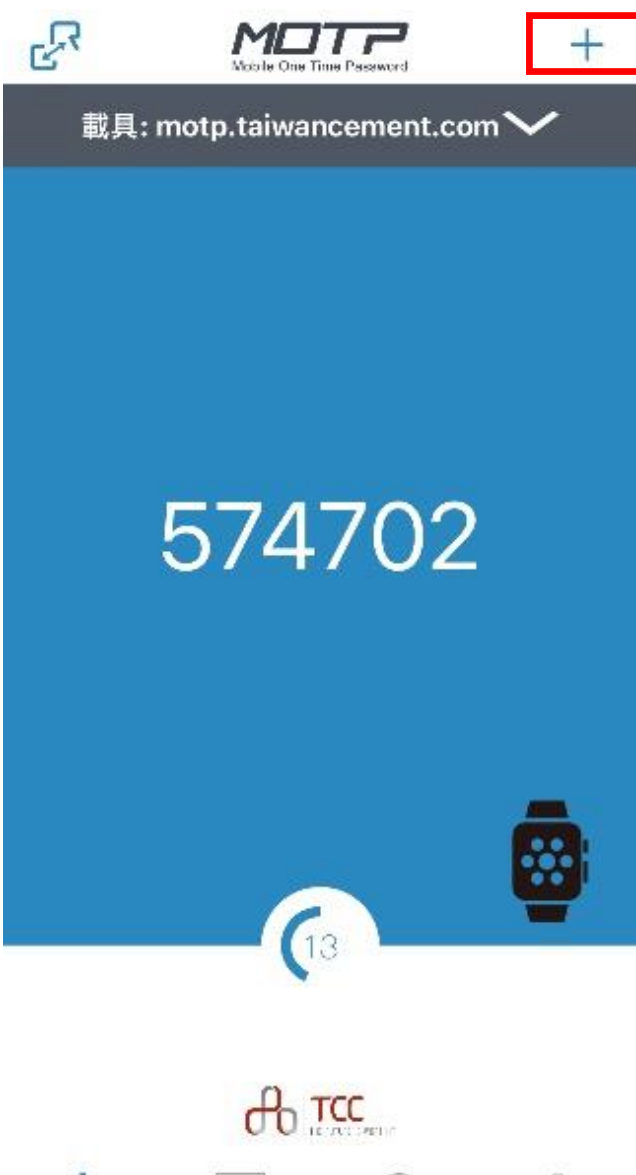

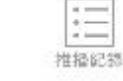

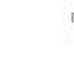

装置资讯

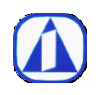

<span id="page-3-0"></span>B、Registration

# The first registration method: online registration

Please use a PC or laptop to connect to the following web page

# [https://motp.taiwancement.com](https://motp.taiwancement.com/)

1. Log in to the sftp account and password provided by the IT administrator

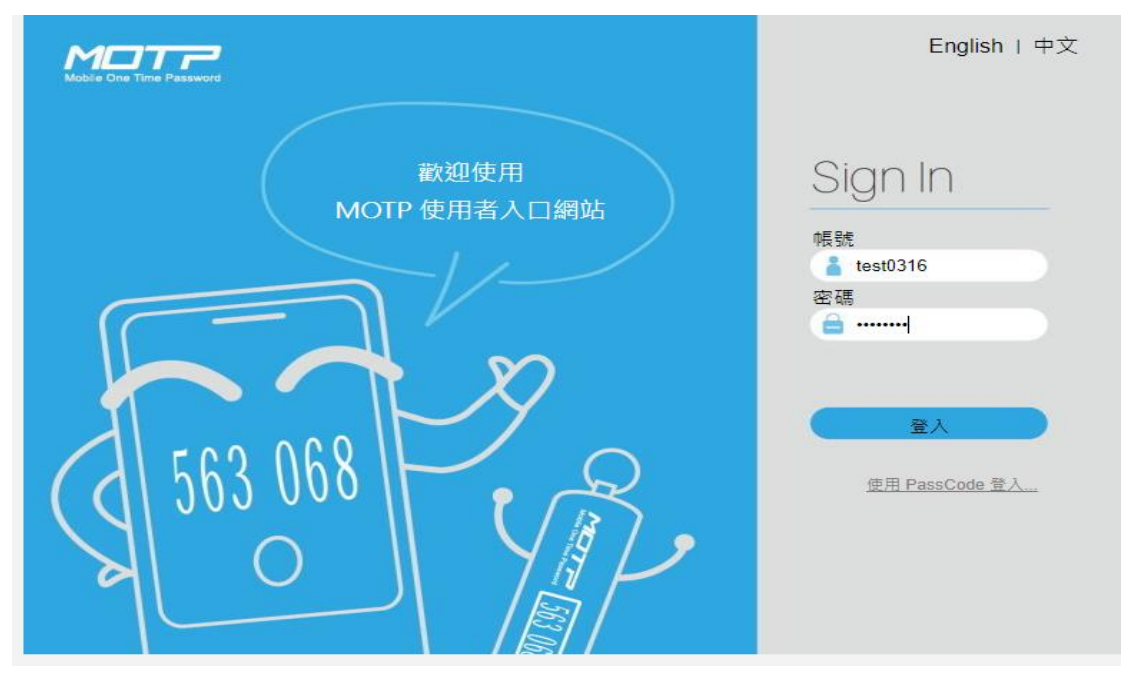

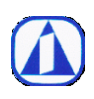

2. After logging in, click 載具管理

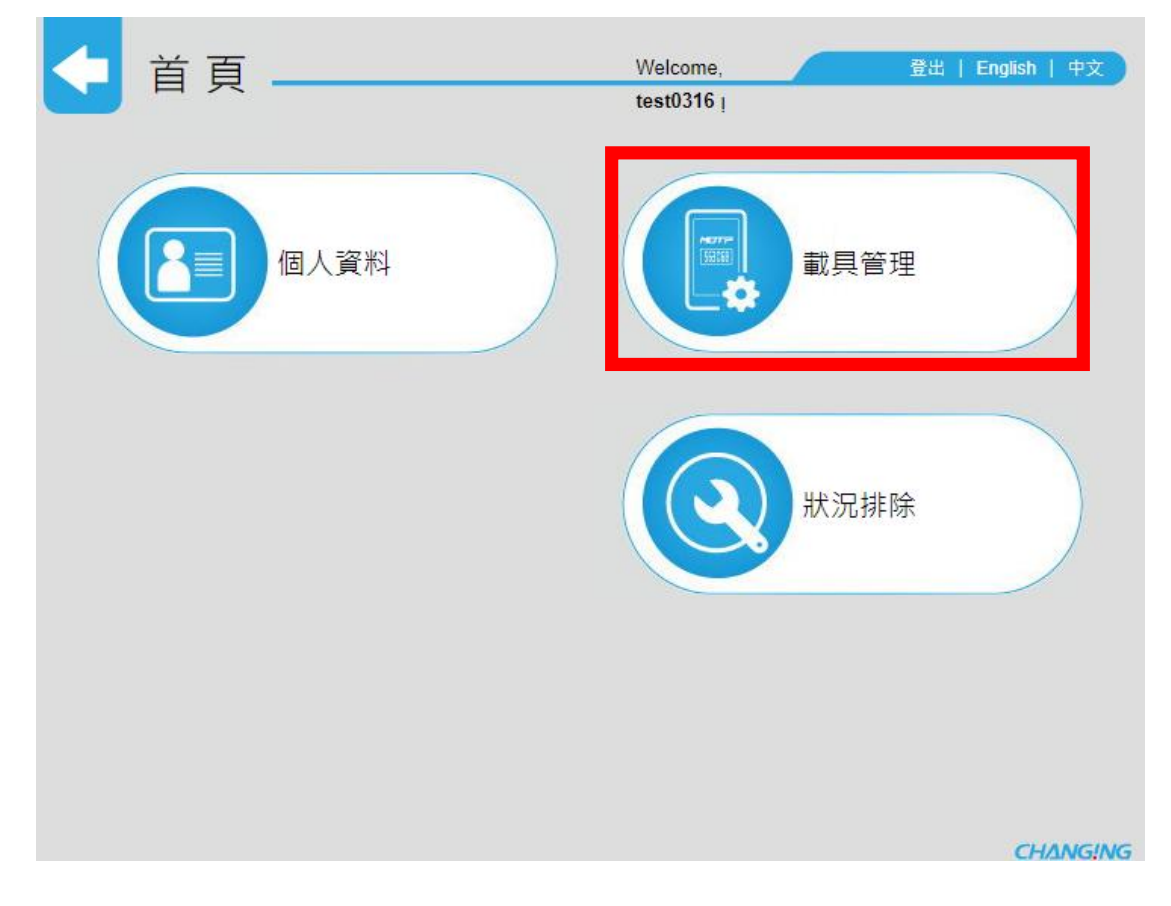

3. And then click 線上註冊(Online Registration)

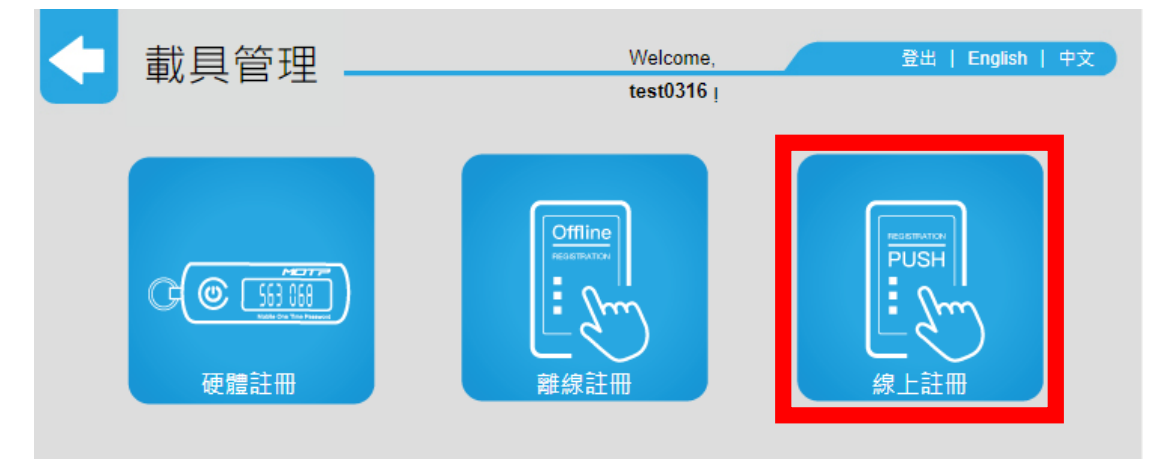

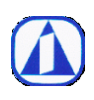

Page: 6 Ver.:  $2.0$ Announcement Date: 2023.04.10

4. Use the MOTP APP on your mobile phone, click on the photo icon

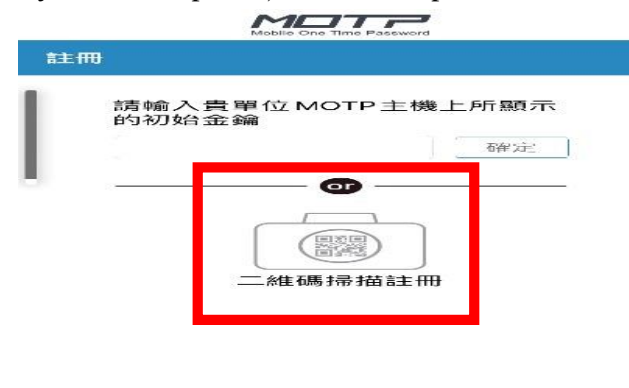

如果您只是想體驗 MOTP 的用法可以連結<br>http://motp.chg.com.tw 試用網頁。

5. Scan the QR Code on the web page on your PC or laptop.

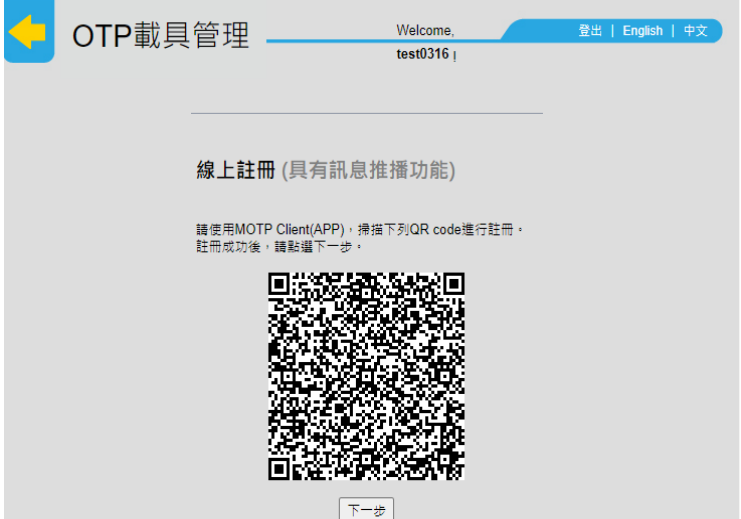

6. After scanning, the registration is successful, and the registration is completed.

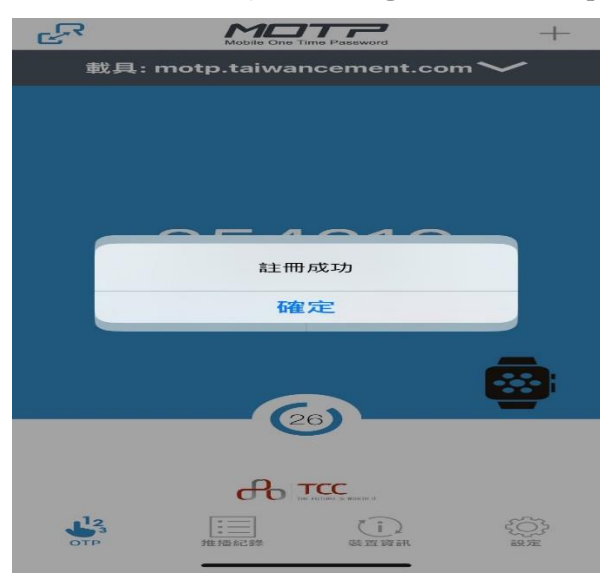

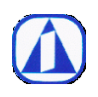

# The second registration method: offline registration

- 1. Log in to the MOTP website with a computer or laptop
- 2. Log in to the sftp account and password provided by the IT administrator

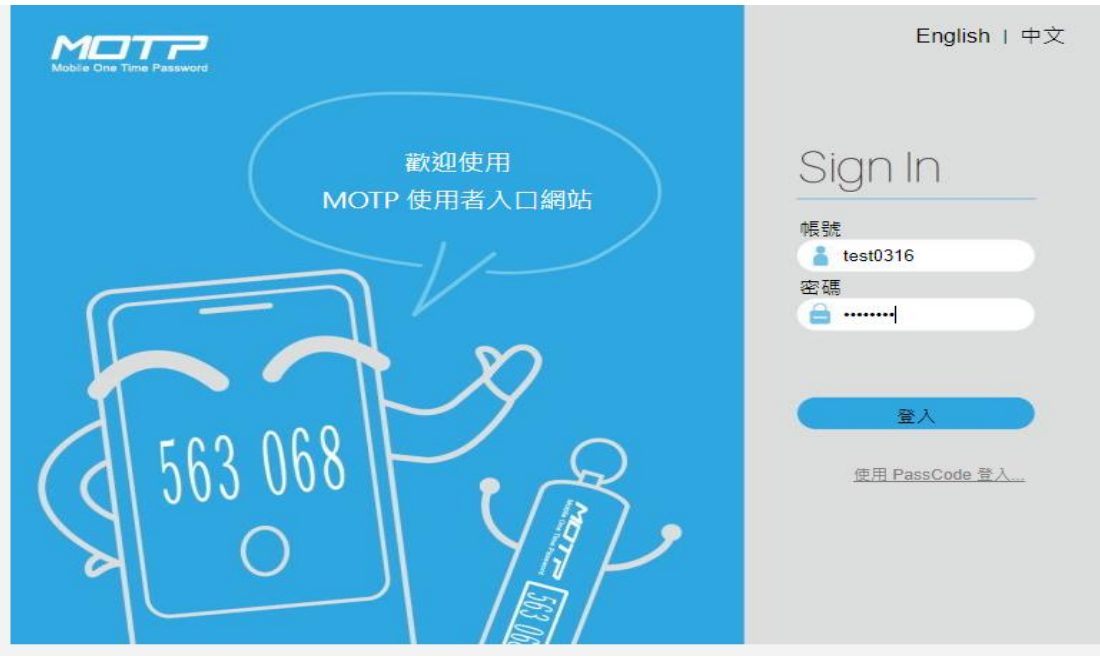

3. After logging in, click 載具管理

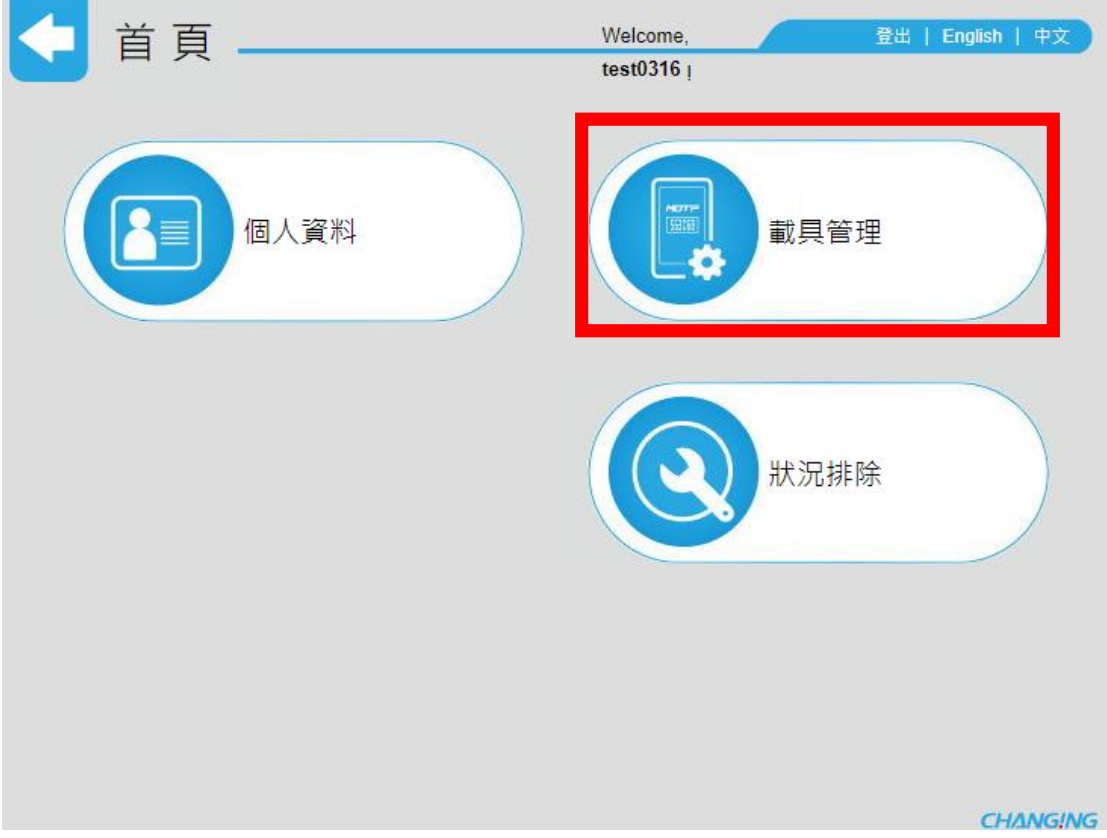

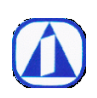

4. And then click 離線註冊(Offline Registration)

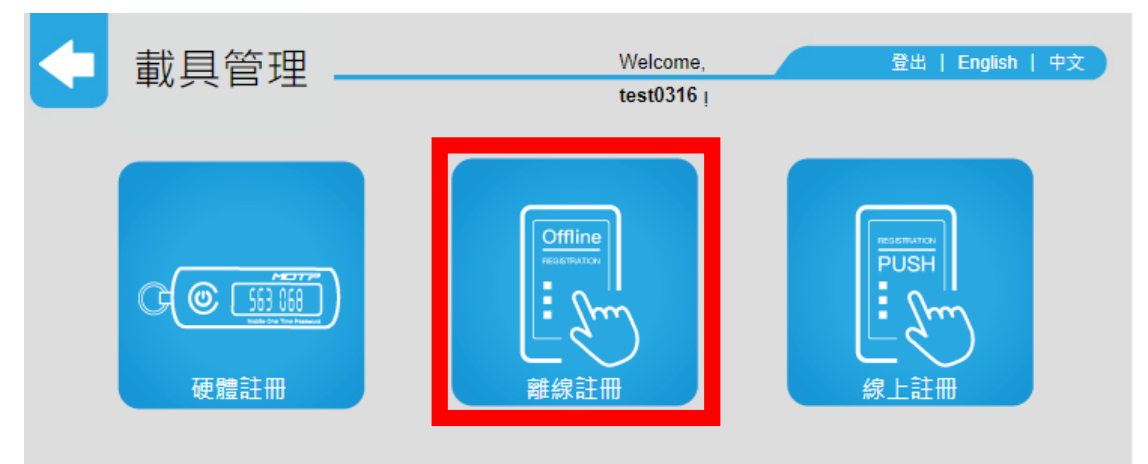

5. Enter the initial key that appears on the MOTP webpage on the mobile phone

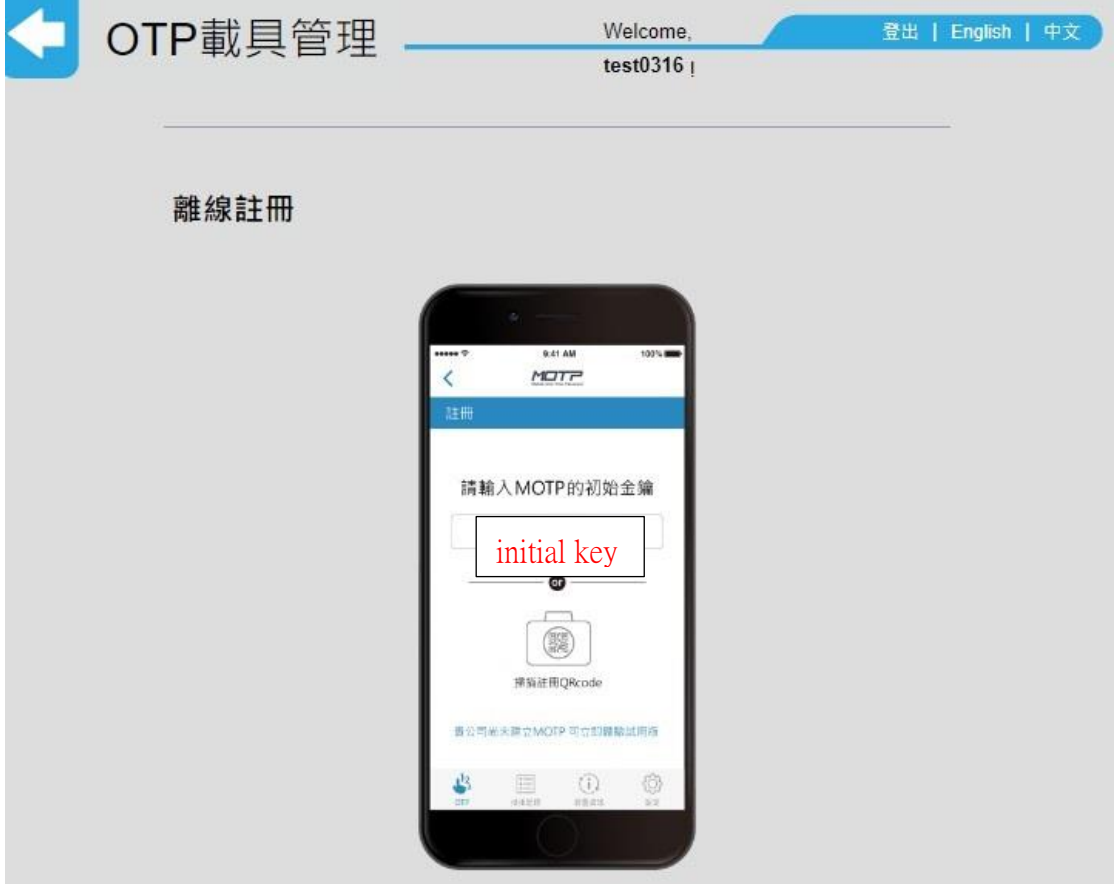

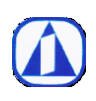

Page: 9 Ver.:  $2.0$ 

Announcement Date: 2023.04.10

6. And Then enter the device information displayed on the mobile phone, and press 確定

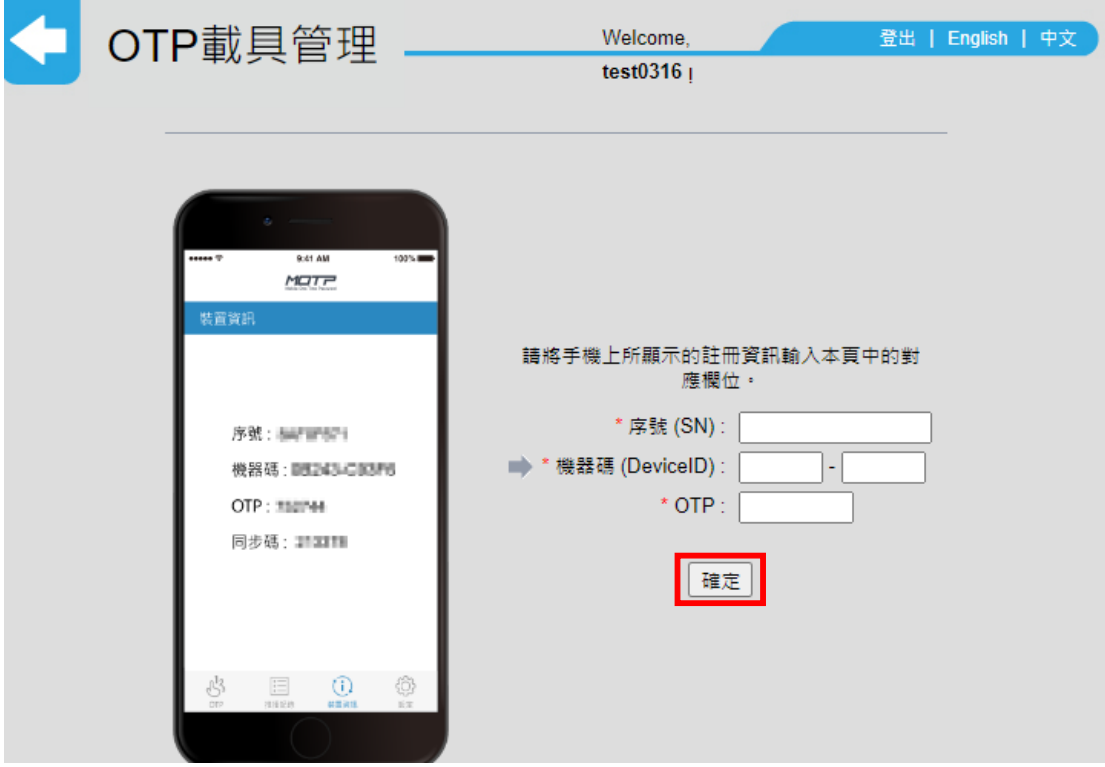

Registration is complete after entering

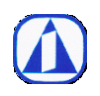

- <span id="page-9-0"></span>II. How to log in to SFTP
	- A. Please connect the following link with your browser (Recommended to use Chrome, FireFox, Edge)

1.

[https://tccsftp.taiwancement.com](https://tccsftp.taiwancement.com/) (Taiwan)

[https://tcccnsftp.taiwancement.com](https://tcccnsftp.taiwancement.com/) (China)

2. You will see the following screen for the first time, please choose to continue

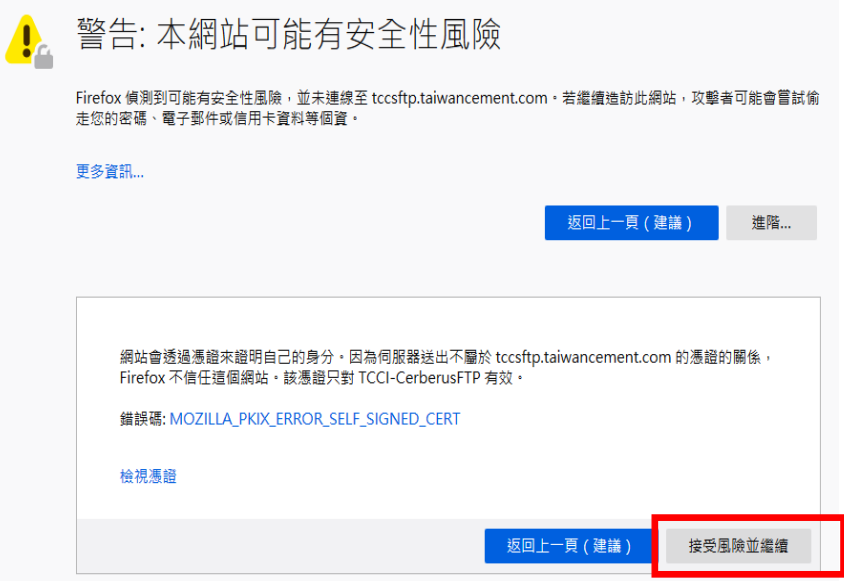

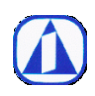

3. Then you will see the login screen, please enter the PIN code provided by the IT administrator and the OTP code displayed on your mobile phone to log in

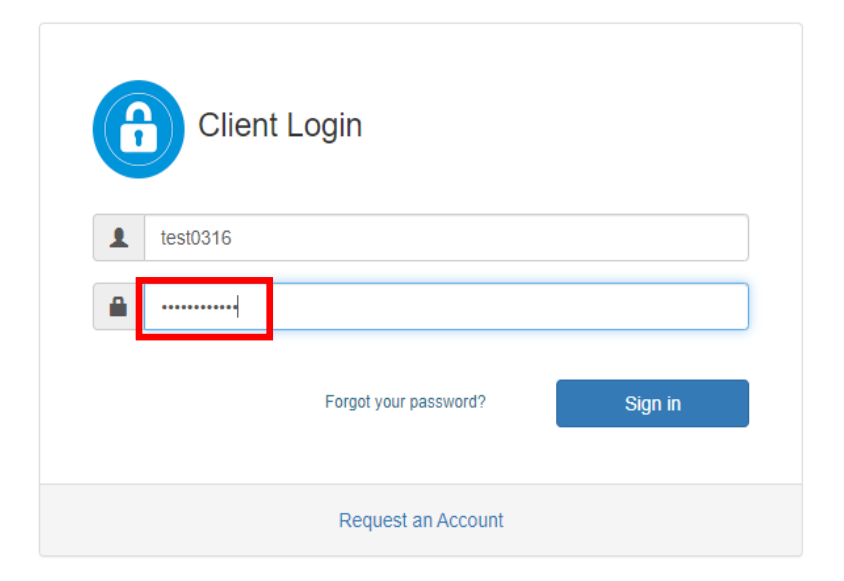

4. Please enter the PIN code first and then directly add the OTP code that appears on the mobile phone

#### For example

The PIN code is 000000, and the OTP code of the mobile phone is displayed as 574702, so the login password is 000000574702

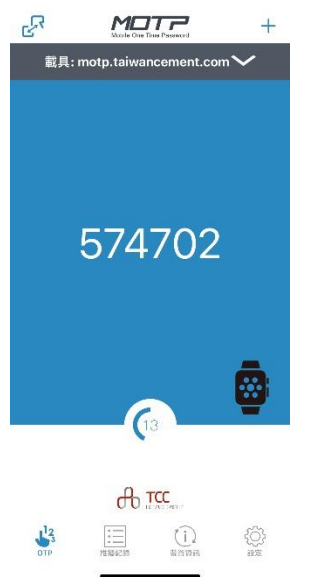

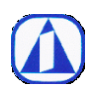

Page: 12 Ver.:  $2.0$ Announcement Date: 2023.04.10

5. After logging in, you can upload files or folders, or create new ones (Depends on access folder permissions)

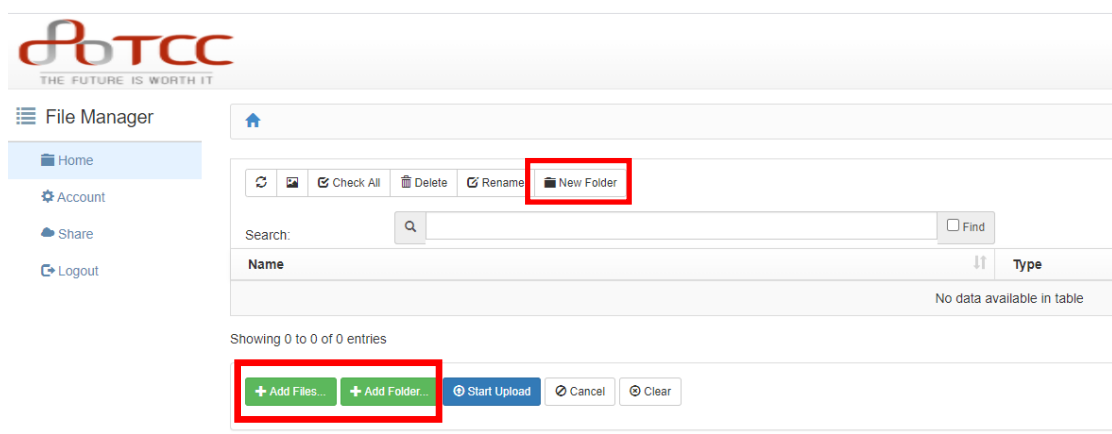

You can drag and drop the files that need to be uploaded in the computer at one time, and then press Start Upload

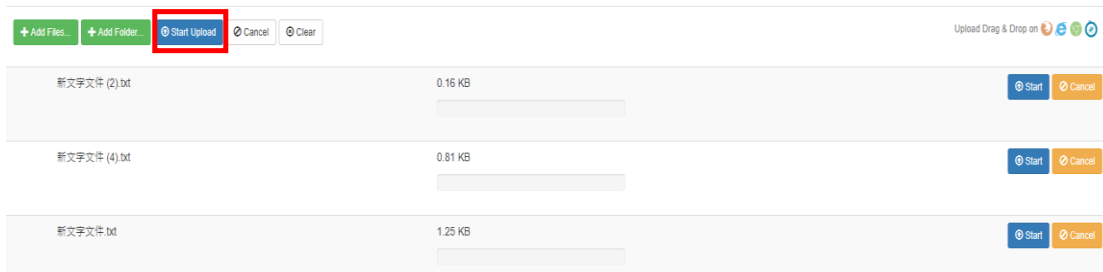

#### uploaded successfully

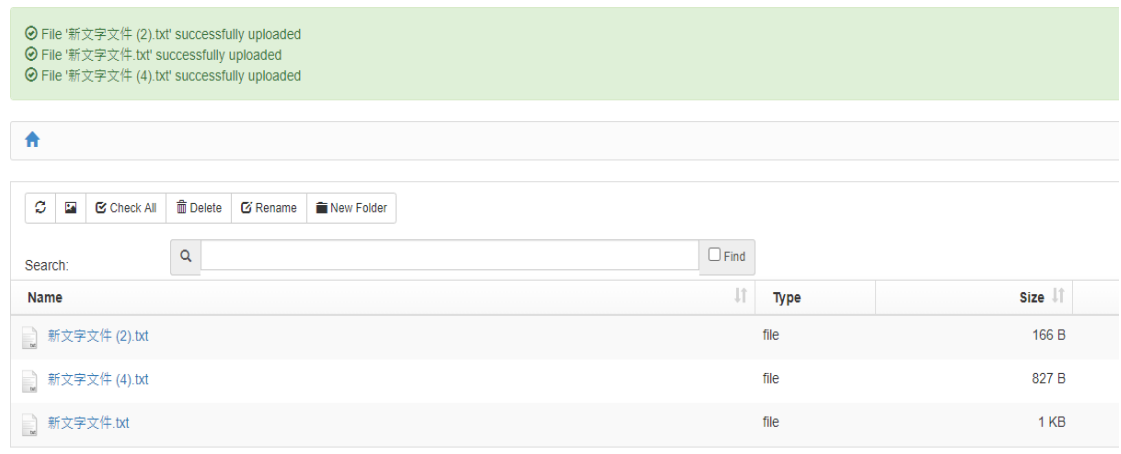

Showing 1 to 3 of 3 entries

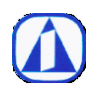

Announcement Date: 2023.04.10

6. Click on a file and right click to cut, copy, delete, etc. (Depends on access folder permissions)

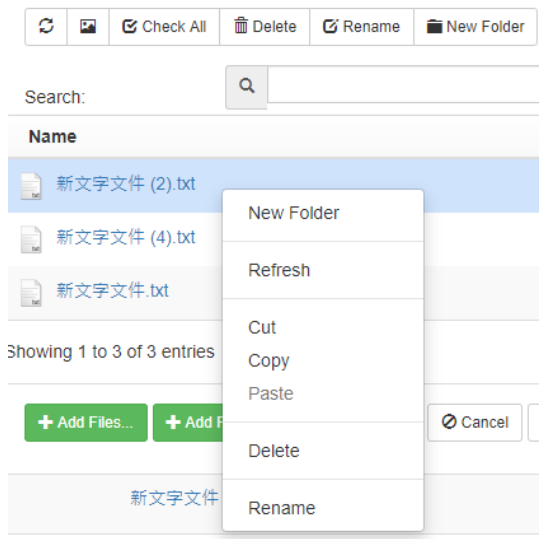

The right side of the file can be expanded and downloaded

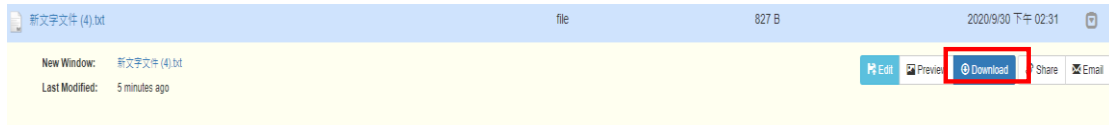

#### **Download multiple files at once**

You can also press the Ctrl key on the keyboard, select multiple files at a time, and then press Zip to pack.

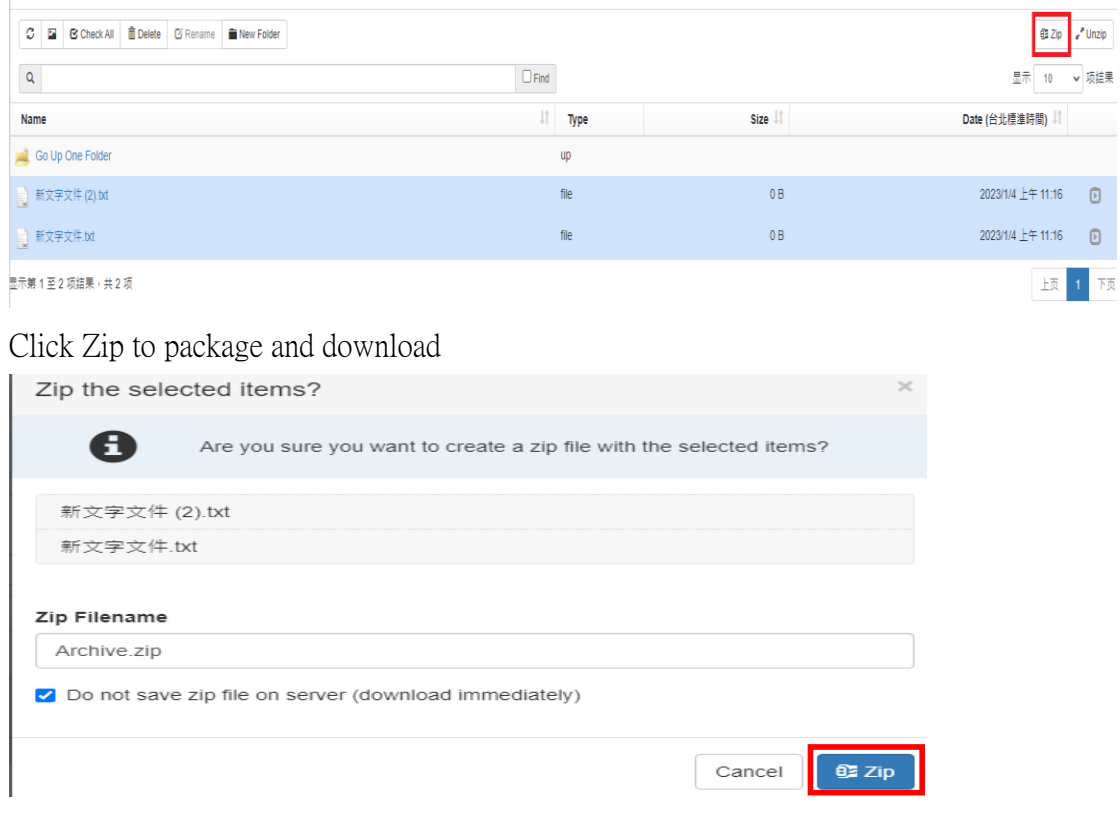

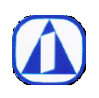

<span id="page-13-0"></span>III. Ways to change your PIN code and password

A. Here's a reminder ~ The password and PIN code mentioned in this sftp manual are different 1.

The password is used to log in to the MOTP website [https://motp.taiwancement.com](https://motp.taiwancement.com/)

The PIN code is used to log in to the SFTP web page [https:///tccsftp.taiwancement.com](https://tccsftp.taiwancement.com) [https://tcccnsftp.taiwancement.com](https://tcccnsftp.taiwancement.com/)

2.

The way to change the password and PIN code is as follows Please log in to the MOTP website first [https://motp.taiwancement.com](https://motp.taiwancement.com/)

After login, click on 個人資料 (personal information)

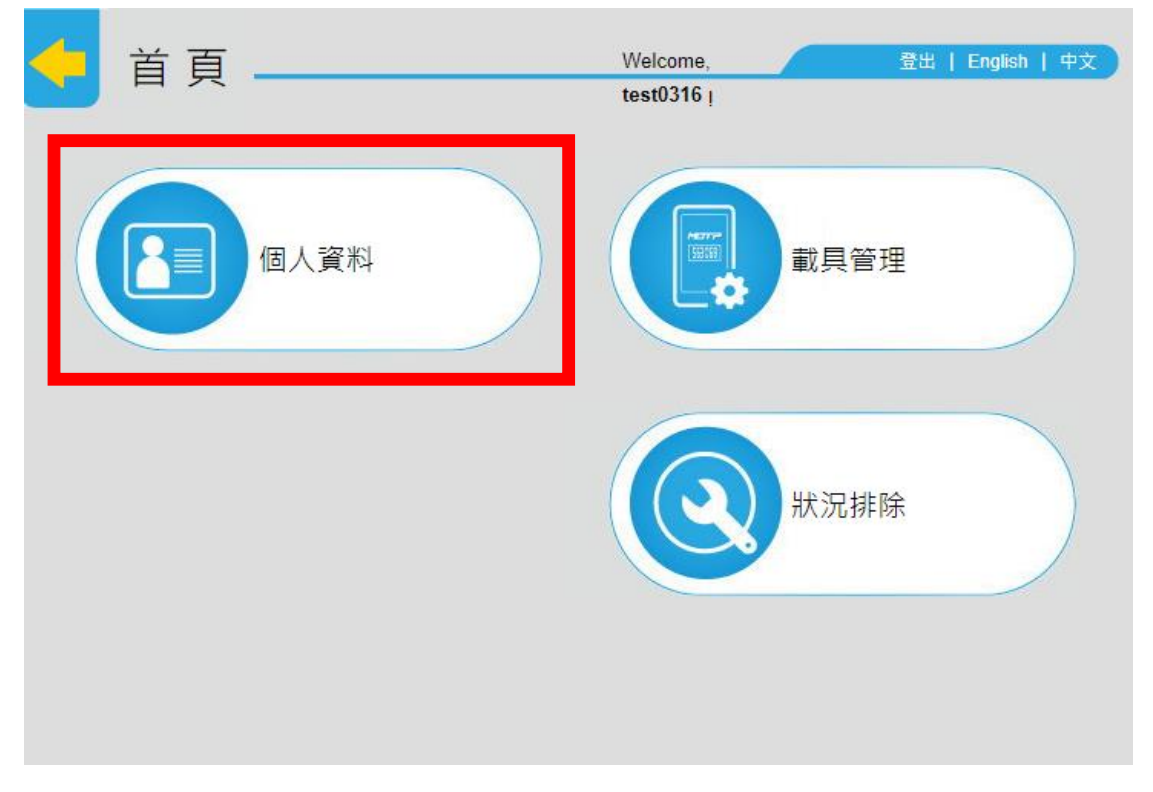

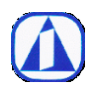

3. Change Password

Check 修改密碼(Change Password), enter the original password and enter the new password

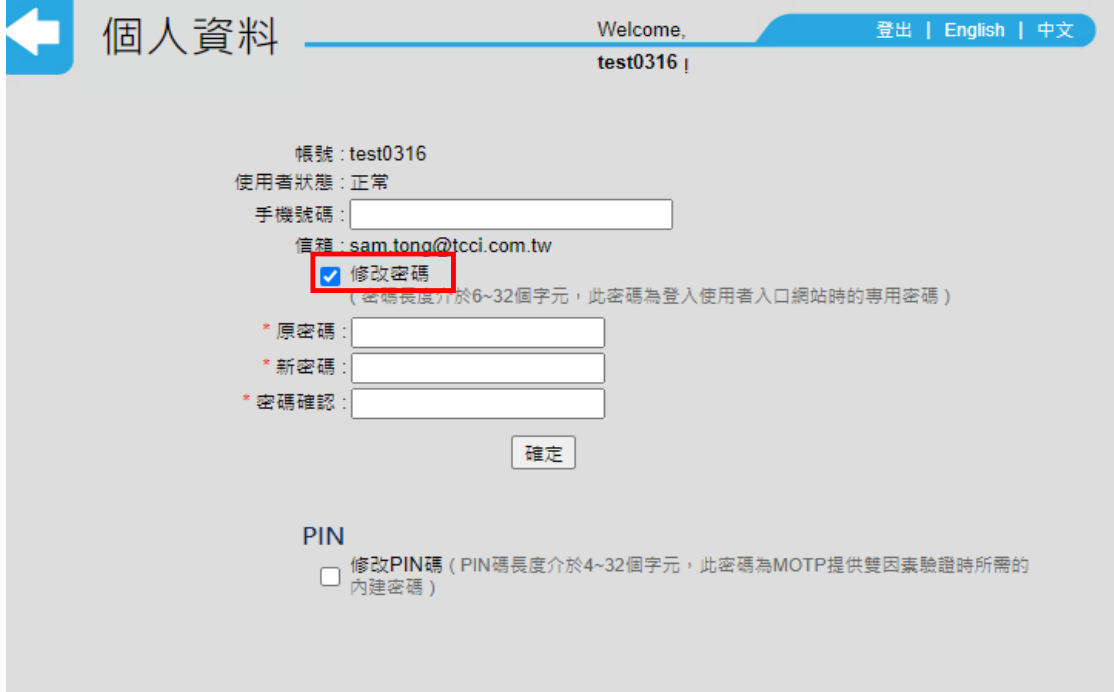

### 4. Change PIN Code

Check 修改 PIN 碼(Change PIN Code), enter the original PIN code and enter the new PIN code

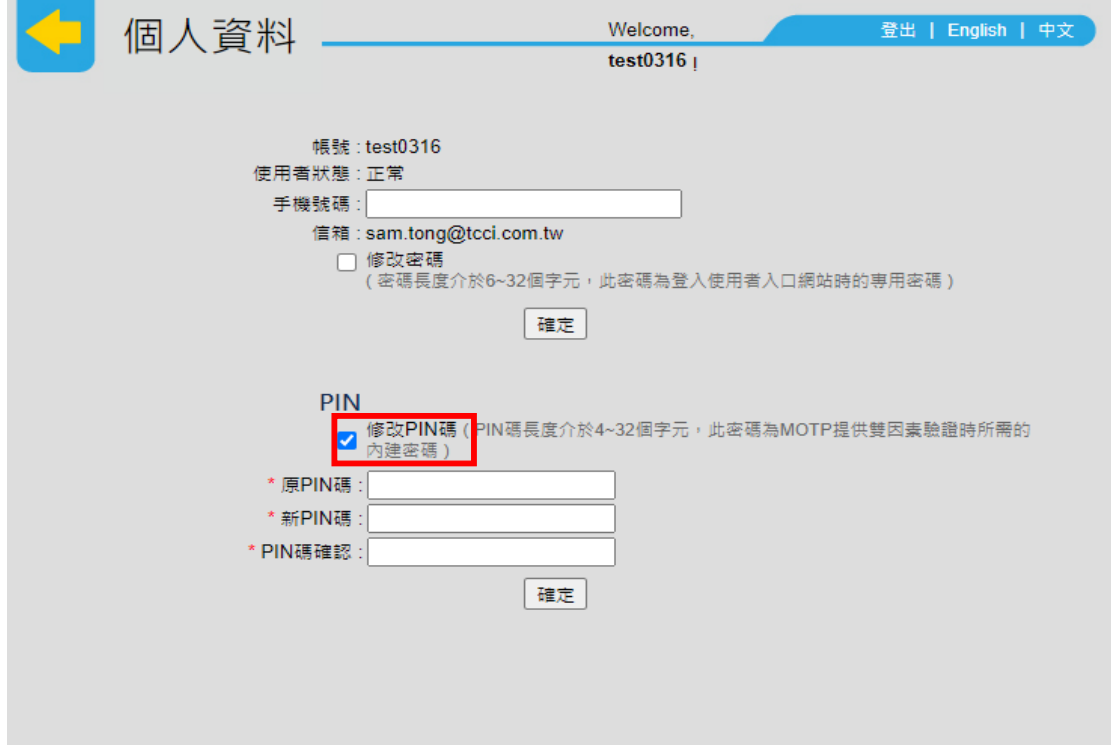

If you forget your password or PIN code, please mail to service@tcci.com.tw to reset